# **Instruksi Modifikasi Pemasok/Supplier**

Versi Bahasa Indonesia July, 2021

#### **Penjelasan Permintaan**

#### **Mengapa kami meminta ini?**

Tujuan dari transaksi ini adalah untuk memperoleh set data pemasok lengkap yang terpercaya dan akurat langsung dari sumbernya. Informasi ini dibutuhkan untuk mendaftarkan anda/perusahaan anda sebagai pemasok/supplier di sistem AkzoNobel untuk proses pemesanan/pembelian lebih lanjut.

#### **Sebelum anda mulai:**

Pastikan anda telah mengumpulkan semua informasi yang relevan sebelum memulai. Informasi anda harus dimasukkan dan dikirimkan segera setelah proses dimulai. Sayangnya, **tidak ada opsi untuk menyimpan** data dalam proses jika anda tidak segera mengirimkannya.

Lampiran yang akan disertakan:

- 1. Salinan Registrasi Bisnis atau Sertifikat Nomor Induk Berusaha (NIB)
- 2. Pedoman Perilaku Mitra Bisnis AkzoNobel yang sudah di tanda tangai
- 3. Lampiran Nomor Wajib Pajak (NPWP)
- 4. 2x Bukti Bank
- 5. Untuk pemasok terkait Brexit; mengisi nomor EORI/REX anda melalui formulir "Pernyataan Konfirmasi Pemasok", yang termasuk dalam email sistem ke-2

Informasi tambahan :

- 1. Data Bank Lengkap
- 2. Kontak e-mail/telepon untuk PO, Keuangan,
	- Kualitas, dan Pengiriman uang

Tautan sistem:<https://akzo.hubwoo.com/e-sourcing/fsvendor/vendordesktop/login>

# **Email sistem pertama dengan kredensial masuk**

Untuk permintaan ini, anda telah menerima 2 email sistem dari [e-sourcing@msg.hubwoo.com](mailto:e-sourcing@msg.hubwoo.com)

Email pertama berisi detail login dan url ke sistem pemasok untuk menyelesaikan modifikasi SSR:

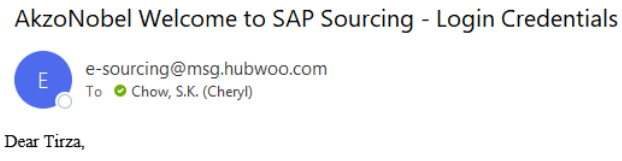

Welcome to AkzoNobel supplier software. Because this email contains important Log On information, please keep it in your records.

You will receive another email notification when your participation is requested for a specific sourcing event or supplier registration. In the interim, please follow the steps listed below to ensure you can connect to the system.

A temporary AkzoNobel application password has been generated for you. After you Logon using the new temporary password, you will be prompted to change your password.

Your user name: tgoodman Your temporary password: 2FL6Nhiv

To use AkzoNobel supplier software, simply follow these steps: 1. Click on the URL: https://akzo.uat.hubwoo.com/e-sourcing/fsvendor/vendordesktop/index?allow redirect=true 2. In the Username field, enter your user name.

3. In the Password field, enter your temporary password, then click Log On.

4. On the Change Password screen, enter your temporary password in the 'Old Password' field.

5. Enter a new password in the 'New Password' field and 'Re-enter New Password' fields, then click OK.

6. You are now ready to use Hubwoo eSource/eContract.

Thank you

Do not reply to this message. If you have questions or difficulty using this application, please contact support at +32 16 300 123 or email support at support-akzonobel@proactis.com.

#### Detail login pemasok

Link ke sistem pemasok

K Reply All

 $\rightarrow$  Forward

...

wo 26-5-2021 14:27

 $\leftarrow$  Reply

#### **Email sistem kedua instruksi & lampiran**

# **AkzoNobel**

Email kedua berisi informasi terperinci tentang prosedur termasuk instruksi & kode etik sebagai lampiran

➢ Data yang diminta harus dikumpulkan sebelum memulai dan tidak ada kemungkinan untuk menyimpan data diantara.

Instruksi pemasok, Kode Etik tidak ditandatangani, dokumen terkait Brexit

Link ke sistem Pemasok

Pengumpulan data sebelum memulai

Tautan Internet AkzoNobel untuk instruksi bahasa lain

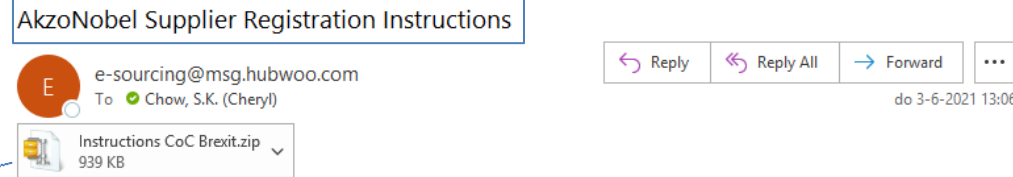

#### Dear Supplier.

Welcome to AkzoNobel Self Supplier Registration Portal. You have been established as a Potential Supplier and are requested to enter your company's details for completion of the Supplier registration process. With the username, password and system link in the previous e-mail you can log into the system. Kindly complete the information and attachment to register as a supplier.

#### Before vou start:

Make sure you have collected all relevant information before you start. Your information must be entered and submitted once the process has started. There is no option to save the data in the process if you don't submit it immediately.

To use AkzoNobel supplier software click on the URL: https://akzo.uat.hubwoo.com/e-sourcing/fsvendor/vendordesktop/index?allow\_redirect=true

#### Attachment to be included:

- Copy of Business registration
- Signed Code of Conduct
- Attachment for Tax Evidence (e.g. Letterhead, W9 or W8 forms)
- 2x different types of Bank evidences containing bank account number and routing number (e.g. bank statement, letterhead, invoice, etc.)

#### Other information:

- Contact e-mail / phone for PO. Finance. Ouality and remittance

In this email, we have included the instructions for completing this request and the unsigned code of conduct. For instructions in other languages, please visit our AkzoNobel website https://www.akzonobel.com/en/supplier-information . Scroll to the bottom of the screen and look for the Supplier Registration Instructions document

Thank you for your cooperation.

Do not reply to this message. If you have questions or difficulty using this application, please contact support at +32 16 300 123 or email support at supportakzonobel@proactis.com.

#### **Mengubah kata sandi -Masuk ke Portal Pemasok/Supplier-**

- ❑ Pada tampilan jendela ini anda dapat menggunakan login detail yang anda terima di email untuk masuk ke sistem.
- ❑ Anda perlu mengubah kata sandi sementara dengan kata sandi baru dan konfirmasi dengan "OK"

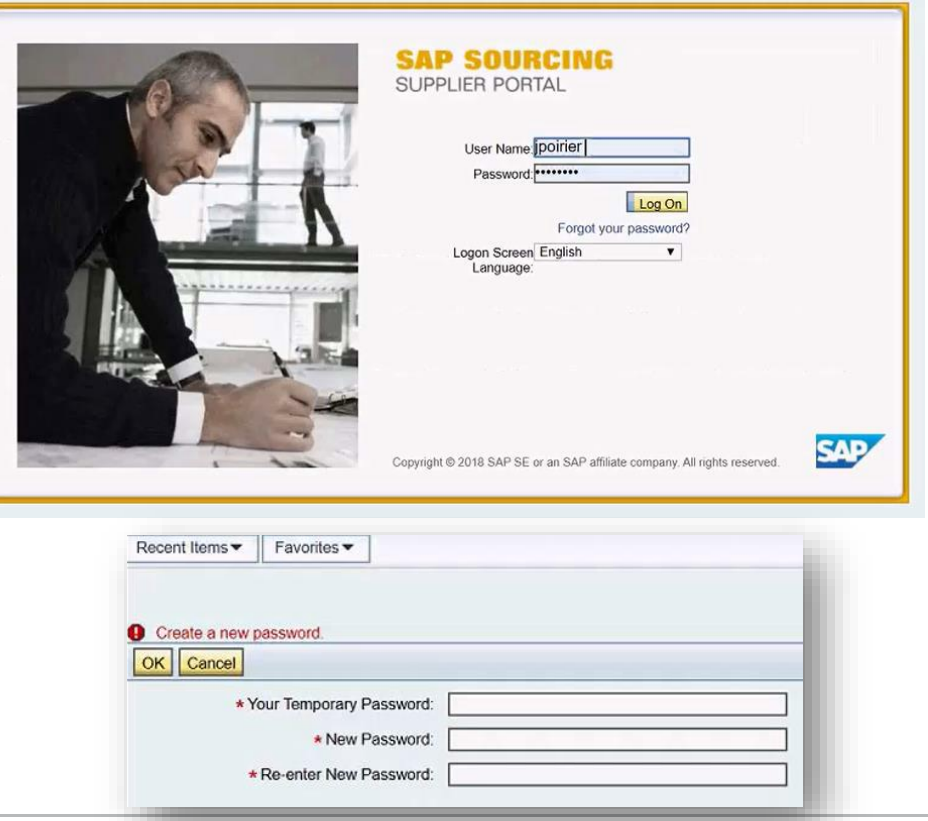

#### **Menyetujui syarat dan ketentuan**

## **AkzoNobel**

Silakan baca syarat dan ketentuan dan menyetujui isi teks tersebut sebelum lanjut ke tahap berikutnya.

Jika anda tidak setuju, AkzoNobel menerima informasi tersebut dan kami tidak dapat menjadikan anda sebagai pemasok/supplier ke dalam sistem kami.

#### Displaying: Terms and Conditions in Company CO-0001: **AkzoNobel: SAP Sourcing Product Terms**

**Terms Text:** 

By clicking the Accept button below, you agree and acknowledge that the software you are accessing is proprietary and confidential information of SAP SE and its licensors and affiliates ("SAP"). You will not disclose or make the software available to unauthorized persons without SAP's written consent. To the extent permitted by applicable law, you agree that SAP has no liability to you based on your access or use of the software and SAP makes no warranty as to the availability or performance of the software. These terms are governed by the law of the country/jurisdiction in which the SAP entity which licensed the software is located. If you do not agree to these terms, click the Decline button and do not use this

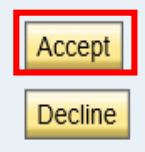

#### **Pengaturan bahasa (opsional)**

Last Changed By:

### **AkzoNobel**

Sistem ini mendukung sejumlah bahasa lokal dan dapat menerjemahkan beberapa kolom data.

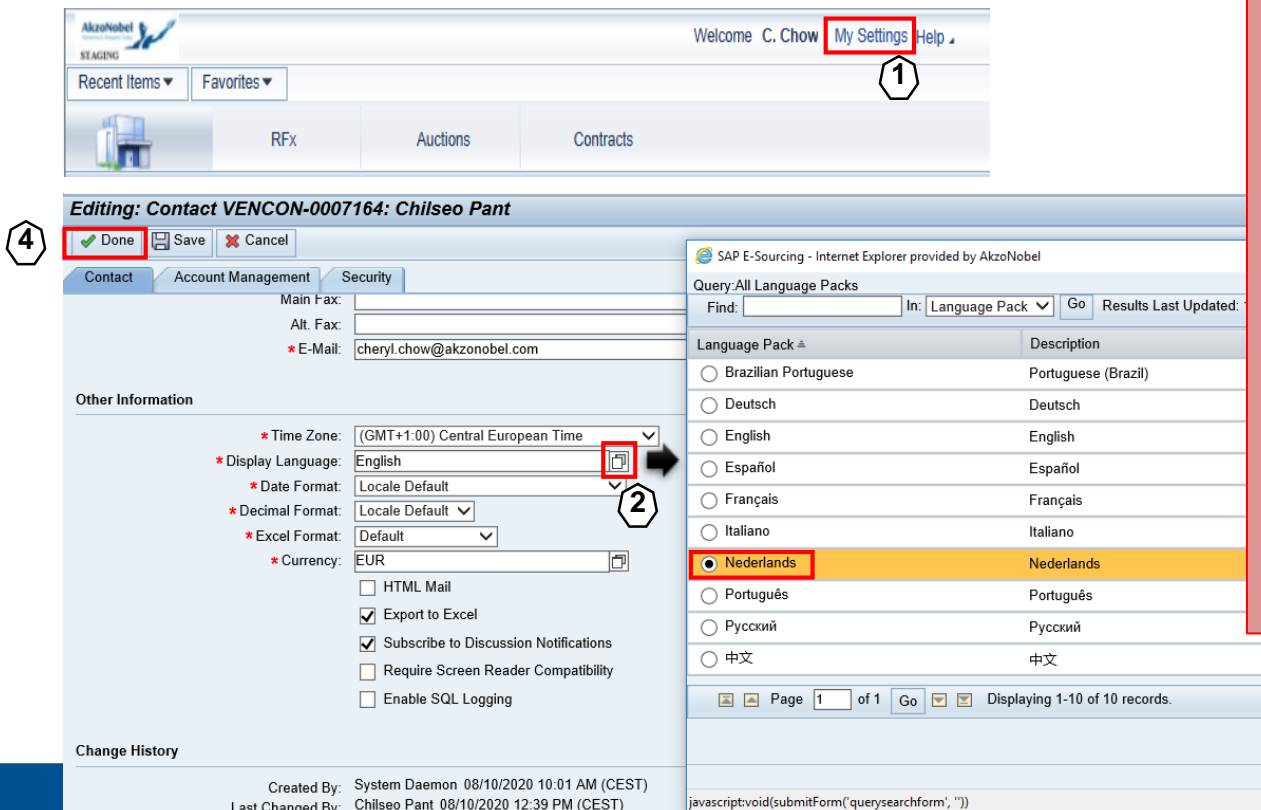

Jika anda ingin memanfaatkan ini opsi masuk ke:

- 1. My Settings" di sebelah kanan sudut halaman utama
- 2. Gulir ke bawah ke "Display language" > buka opsi melalui ikon
- 3. Pilih Bahasa yang disukai > konfirmasi dengan OK

**3**

 $\overline{z}$ h

4. Menyelesaikan dengan"Done"

Cance 电 120%

#### **Cari permintaan modifikasi**

# **AkzoNobel**

-Melihat atau mengubah informasi pemasok/supplier-

Pada halaman utama klik "View or Modify My Supplier Information" di pengaturan Pemasok untuk memulai proses

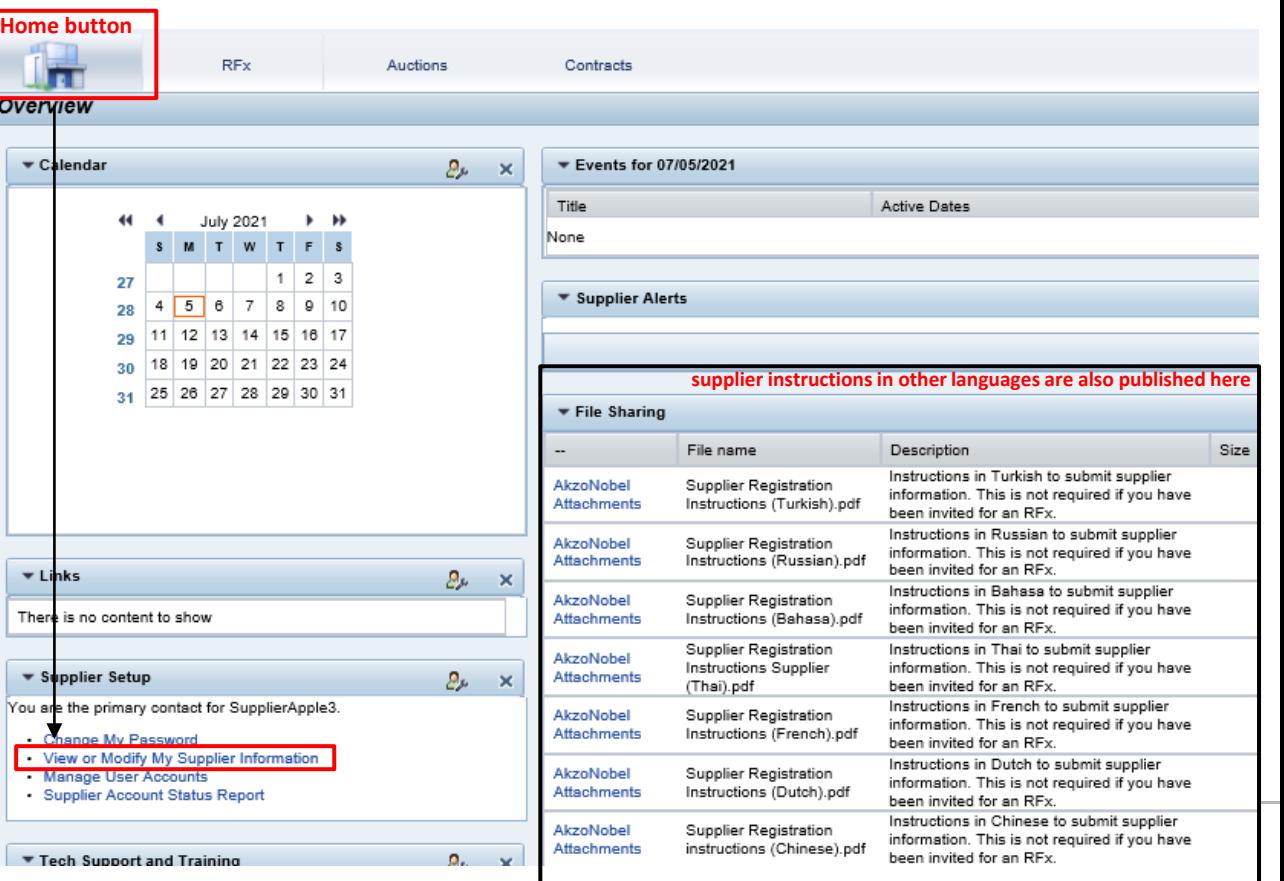

#### **Menampilkan dan mengubah data**

 $\epsilon$ 

- ❑ Detail yang sudah diisi oleh tim Akzo Nobel dapat dilihat di sini.
- ❑ Untuk mengubah informasi klik **Actions > Change Information**
- ❑ Data tersebut sekarang bisa dilengkapi dan lampiran yang kurang bisa ditambahkan
- ❑ Jika anda memiliki pertanyaan tentang permintaan ini, silakan hubungi pemohon AkzoNobel yang tercantum di sini

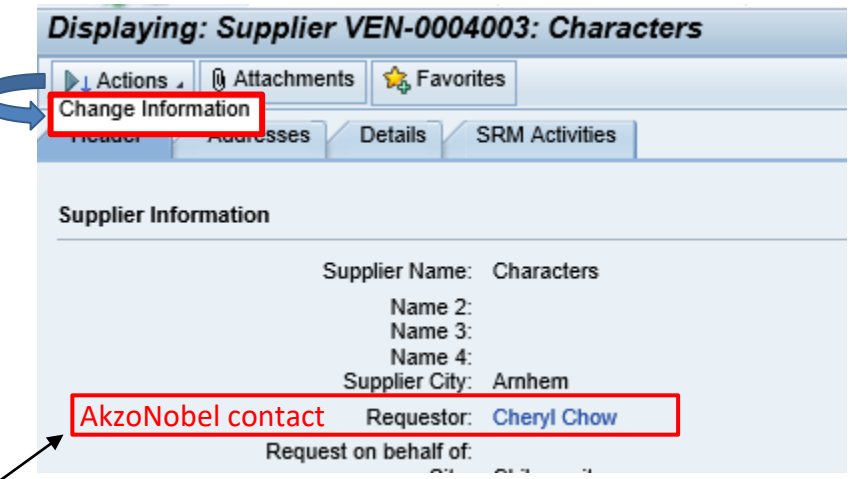

#### **Mengisi data setiap tab**

- ❑ Silakan isi dan lengkapi semua detail yang kosong disetiap tab
- ❑ Melampirkan file yang diminta ke kolom unggahan terkait
- o Untuk melampirkan dokumen tambahan, anda bisa menggunakan "Attachments" tombol

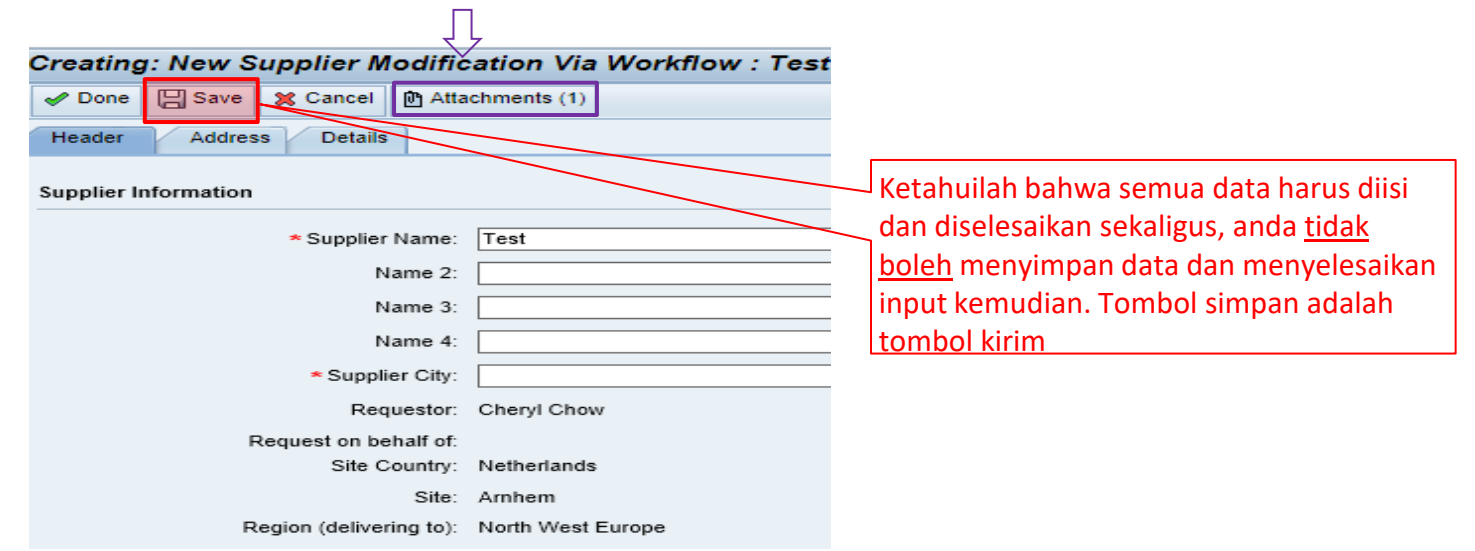

#### **Tab Header**

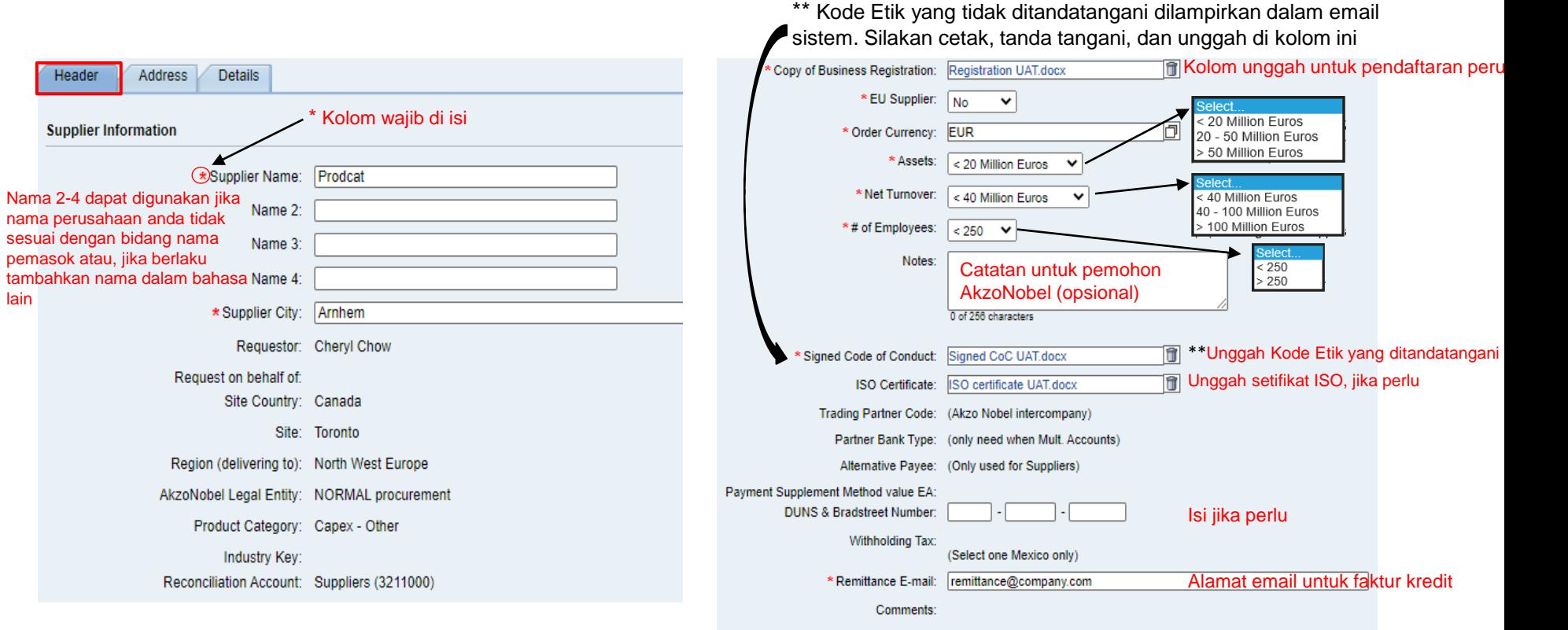

#### **Tab Alamat**

### **AkzoNobel**

#### Isi detail alamat perusahaan anda Menambahkan informasi kontak departemen anda di kolom ini

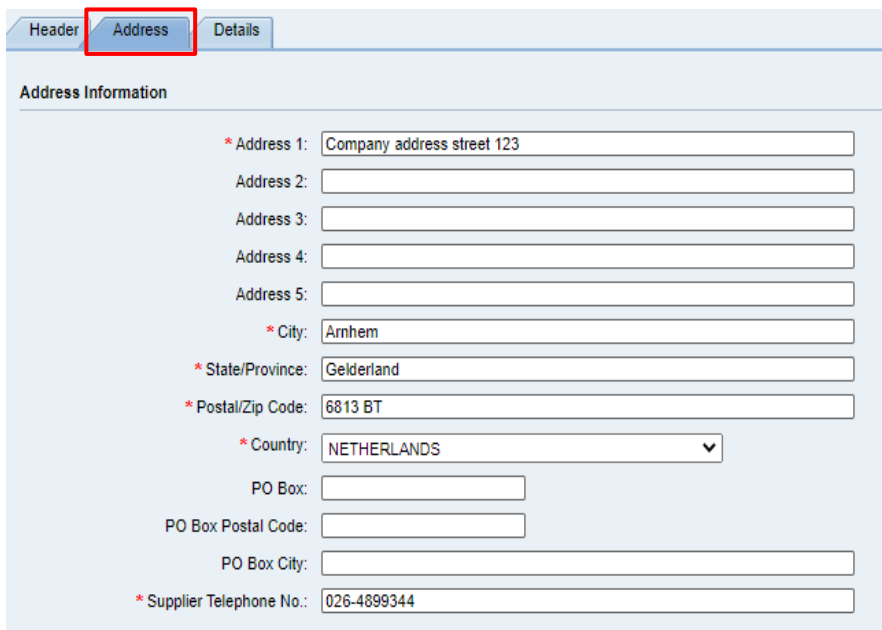

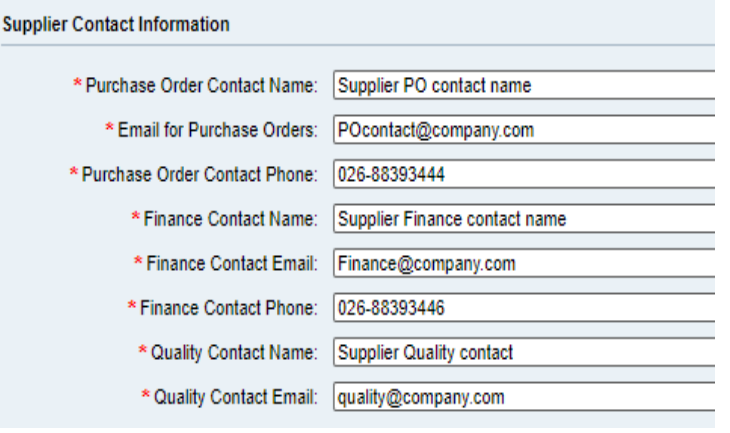

#### **Tab Details**

 $\frac{1}{T}$ 

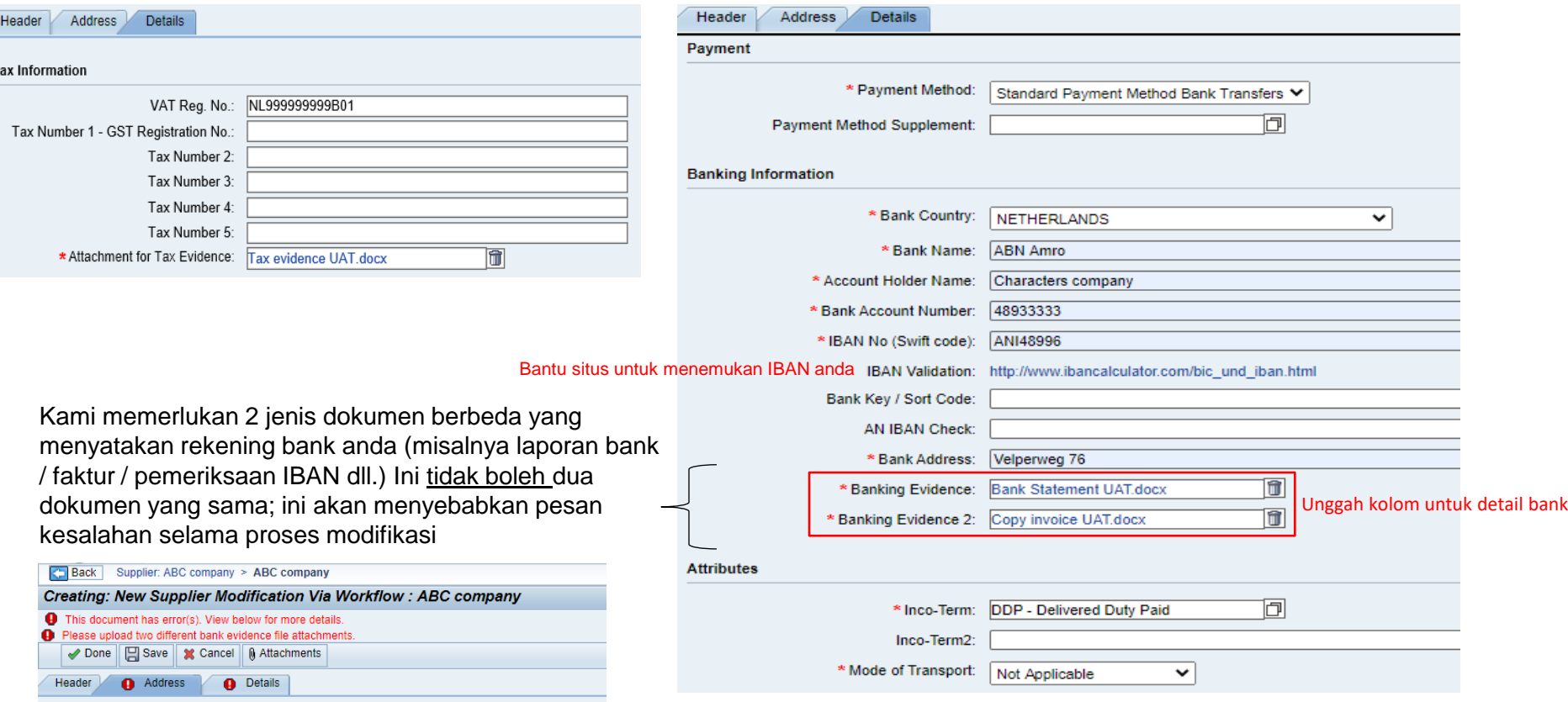

#### **Pernyataan konfirmasi pemasok**

#### - hanya berlaku untuk pemasok terkait Brexit -

Karena Brexit, kami (mungkin) memerlukan informasi tambahan dari pemasok dengan alur pembelian antara EU dan UK

Jika berlaku, silakan baca "dokumen pemasok terkait Brexit" yang disertakan sebagai file zip dalam email Instruksi Pendaftaran Pemasok AkzoNobel. Dokumen Brexit ini berisi pengantar singkat, informasi pemasok tentang preferensial asal dan pernyataan konfirmasi pemasok.

Pemasok yang memenuhi kriteria yang disebutkan dalam harus memberikan nomor EORI/REX mereka kepada AkzoNobel melalui "Pernyataan Konfirmasi Pemasok".

- ➢ Jika ini berlaku untuk anda, salin "pernyataan konfirmasi pemasok" di kop surat perusahaan anda sendiri dan isi yang diminta
- ➢ Menambahkannya ke tab lampiran di bagian atas layar:

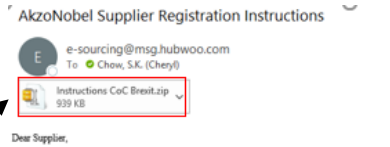

Name 3:

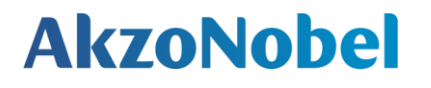

K Reply All

 $\rightarrow$ 

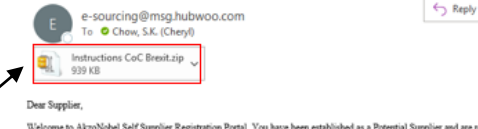

of the Supplier registration process. With the username, password and system link in the previous e-mail you can log into the system. Kindly ttachment to register as a supplie

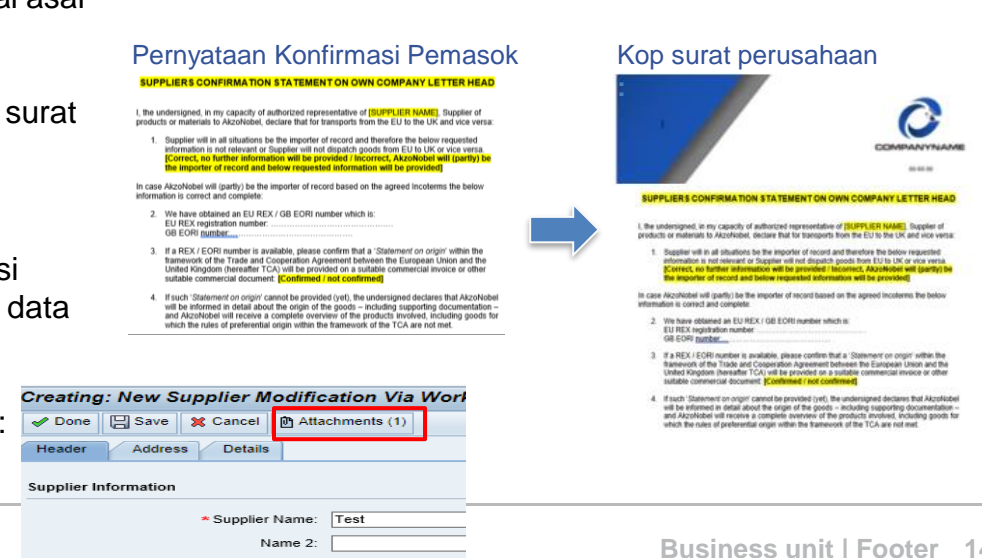

# **Mengirim**

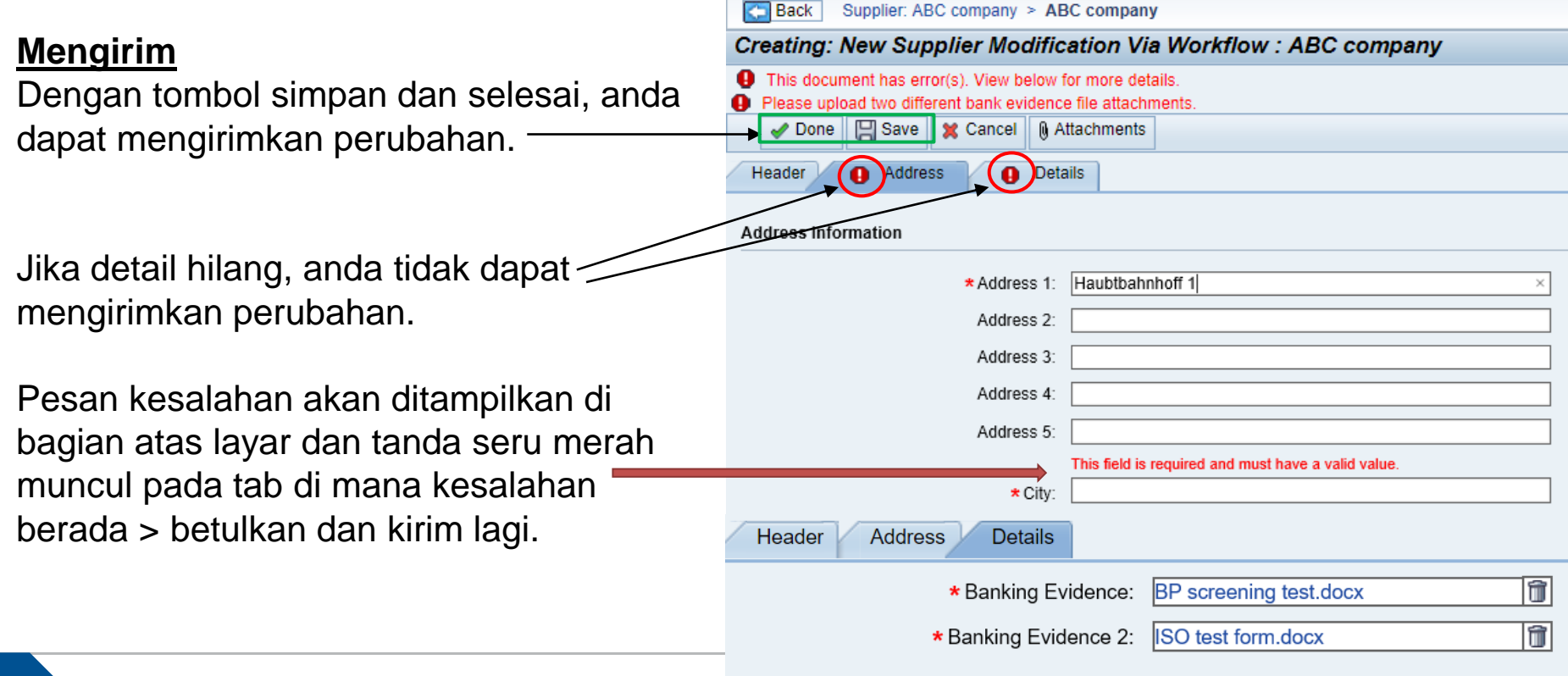

# **Berhasil dikirimkan!**

Langsung setelah anda menekan tombol Selesai atau Simpan dan tidak ada pesan kesalahan yang muncul layar anda akan terkunci, dan semua entri akan ditampilkan dalam warna merah muda.

Selain itu, tab Tindakan asli yang anda memulai perubahan tidak terlihat pada tahap ini:

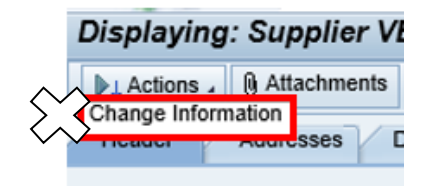

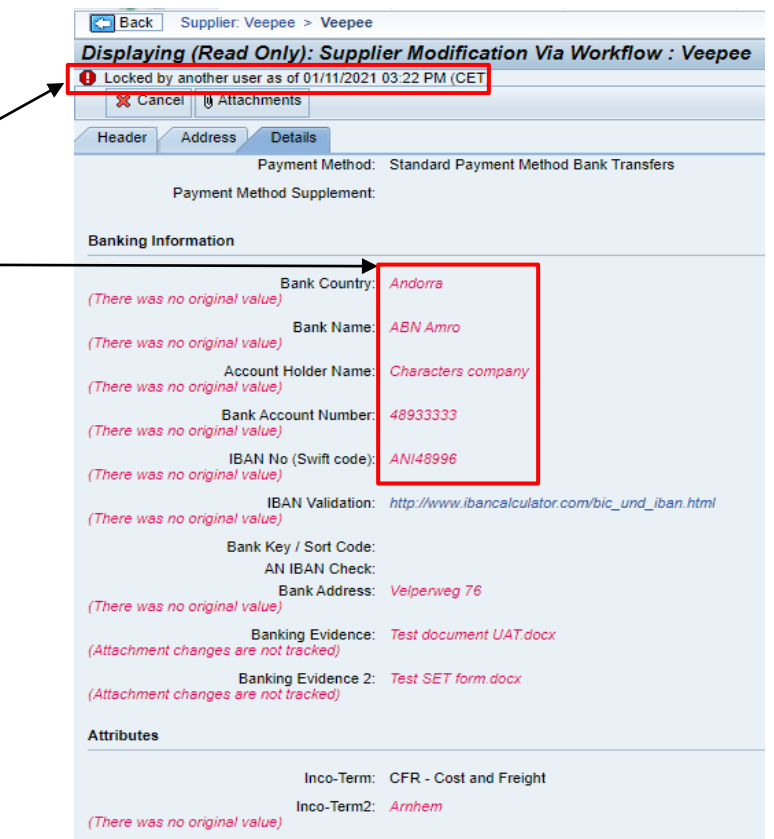

#### **Pemohon akan meninjau data yang anda kirimkan**

- ➢ Setelah mengirimkan pemohon AkzoNobel akan meninjau data yang telah anda kirimkan.
- ➢ Mereka akan menerima data jika informasinya benar atau mereka mungkin menolak permintaan jika data salah atau tidak lengkap.
- ➢ Dalam kedua dua kasus diatas, anda akan menerima pemberitahuan email sistem.

#### **Perubahan yang ditolak oleh Akzo**

# **AkzoNobel**

Jika perubahan ditolak oleh Akzo, anda menerima email termasuk alasannya mengapa penolakan > silahkan ikuti instruksi dalam email untuk memodifikasi dan mengirimkan kembali perubahan anda terbaru

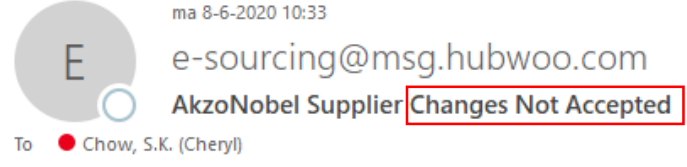

ㅅ

Dear Bettie.

Thank you for updating your company information for AkzoNobel. Unfortunately, your changes could not be accepted at this time. The following explains why your updates were declined: We rejected your request because the banking details deviate from the details in the contract

1. Click on the link: https://akzo.uat.hubwoo.com/e-sourcing/fsvendor/vendordesktop/index?allow redirect=true.

2. Please resubmit supplier information, click on the 'View or Modify My Vendor Information' link in the Vendor Setup channel

3. To view active user accounts, click on the 'Manager User Accounts' link in the Vendor Setup channel.

Thank you

Do not reply to this message. If you have questions or difficulty using this application, please contact support at +32 16 300 123 or email support at support-akzonobel@hubwoo.com.

# **Perubahan yang diterima oleh Akzo**

#### Jika perubahan diterima, anda akan menerima pemberitahuan yang menginformasikan bahwa ia sudah disetujui

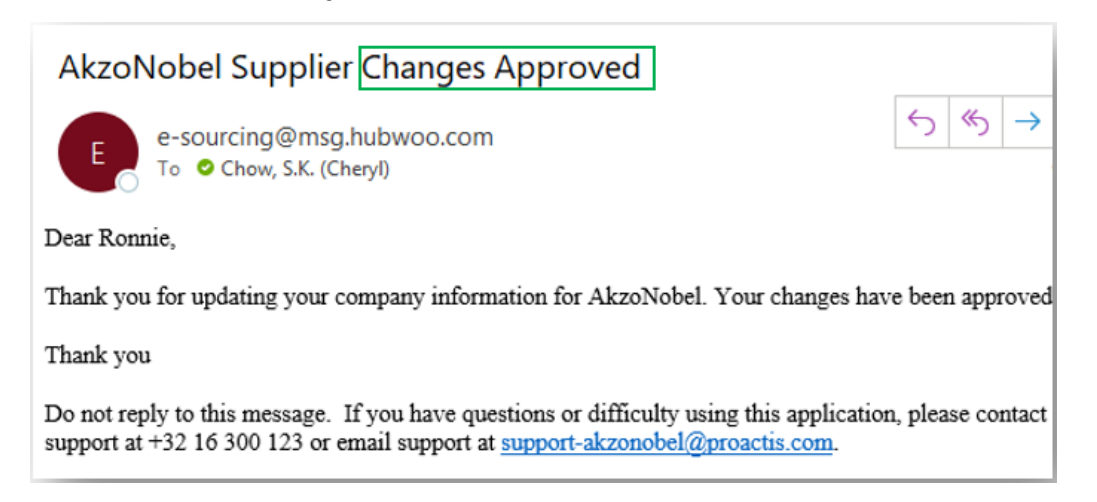

#### **Prosesnya sekarang sudah selesai**!

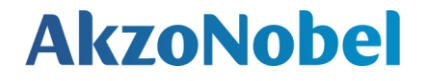

# **Terima kasih atas perhatiannya**